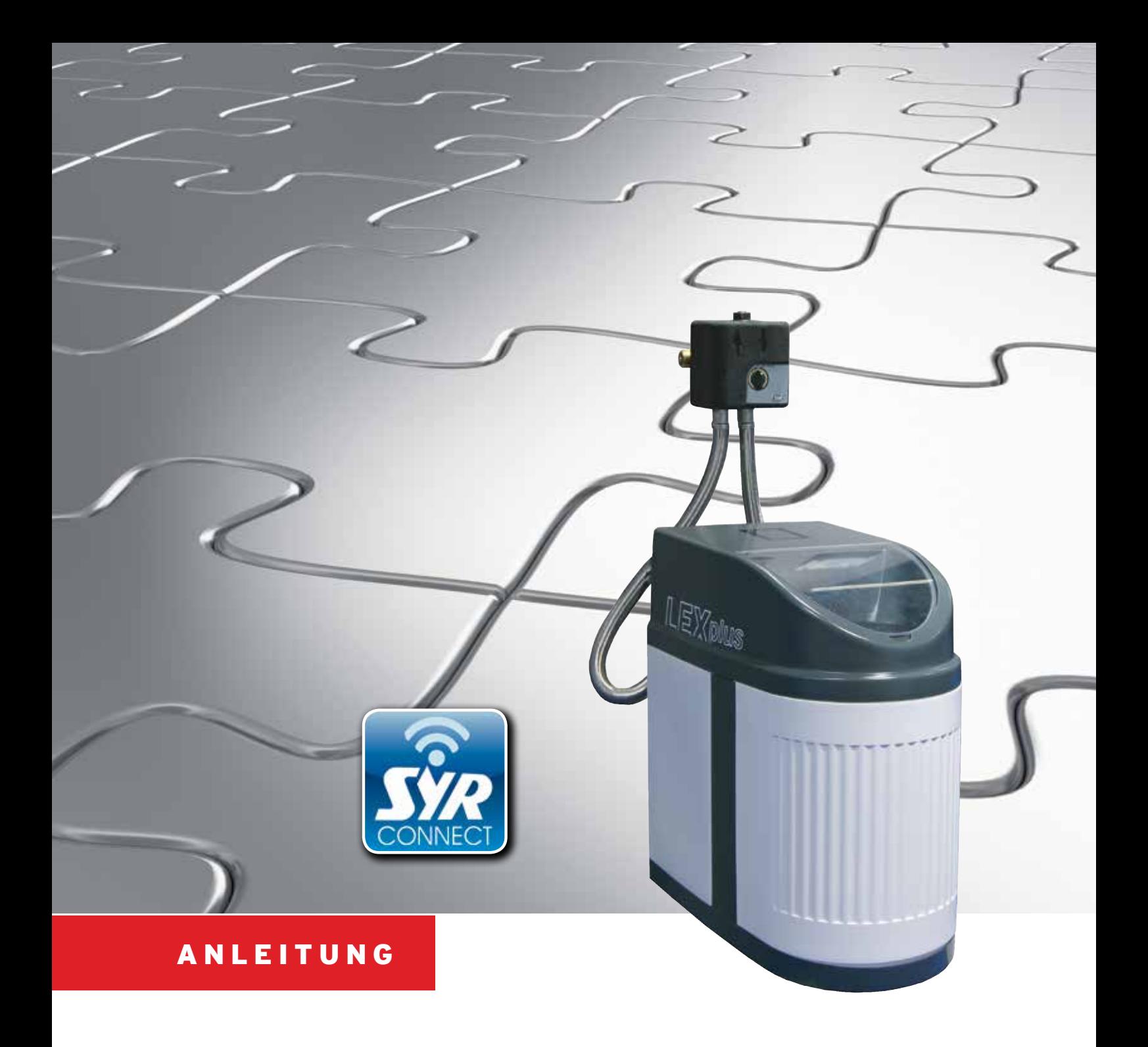

# Montage und Inbetriebnahme LEX Plus 10 Connect Einzelenthärtungsanlage

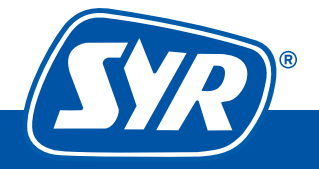

**Haustechnik mit System** 

# Inhaltsverzeichnis

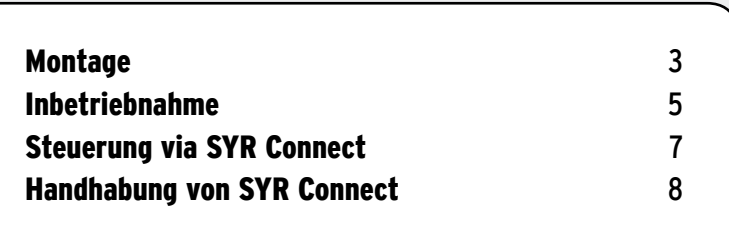

# Lieferumfang LEX Plus 10 Connect Einzelenthärtungsanlage

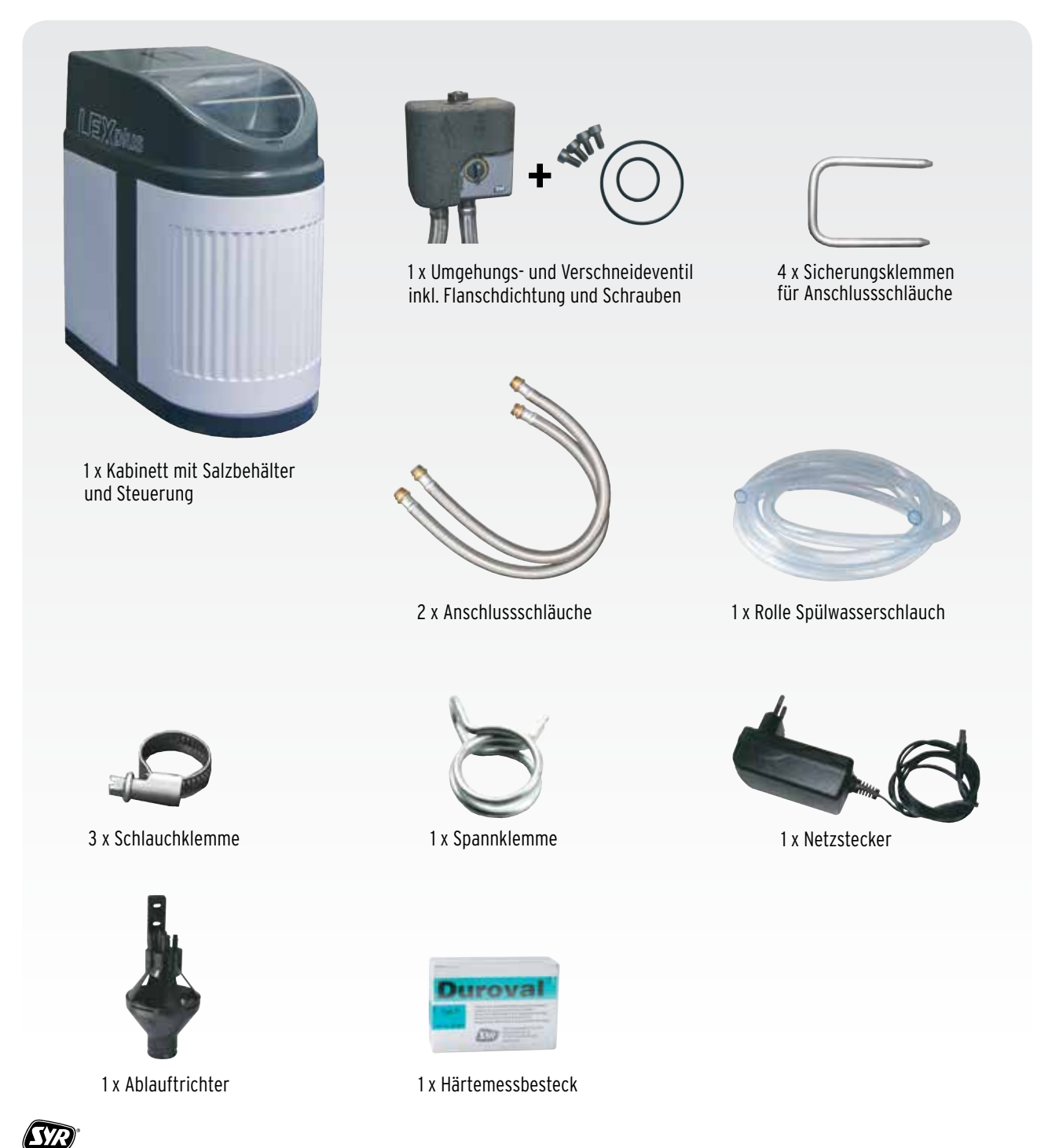

## Montage LEX Plus 10 Connect Einzelenthärtungsanlage

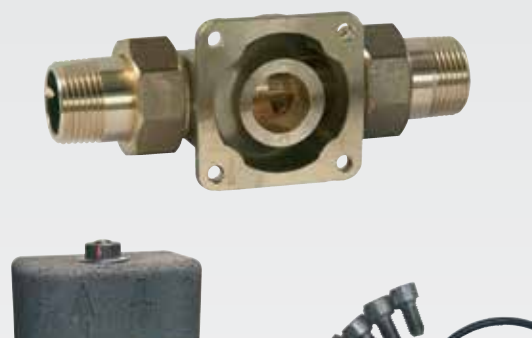

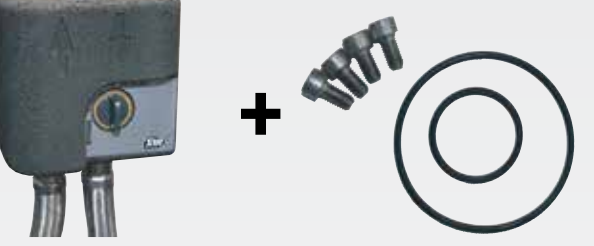

Montieren Sie den Universalflansch (DN 20 - DN 32) in die Installation. Beachten Sie bitte auch den Montagehinweis des Flansches! 1.

> **Achtung: Der Flansch ist nicht im Lieferumfang enthalten!**

Montieren Sie das Umgehungs- und Verschneideventil an den Universalflansch. Achten Sie auf den richtigen Sitz der O-Ringe. **Hinweis: Verwenden Sie bitte Armaturenfett!** 2.

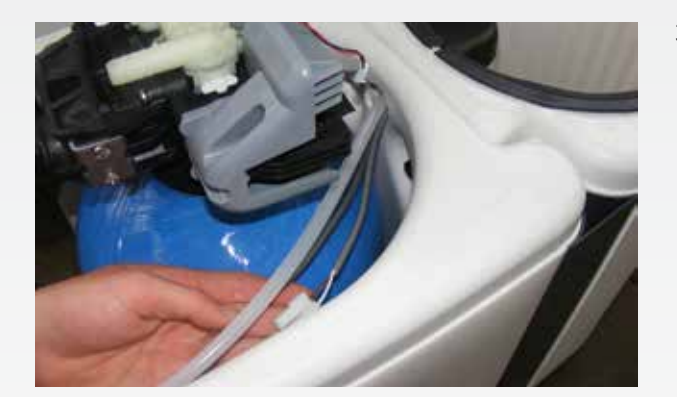

Ziehen Sie die Haube zur Montage der Schlauchverbindungen ab. Positionieren Sie die Soleleitung und das Anschlusskabel von der Rückseite des Salzbehälters an der linken Seite vorbei nach vorne. 3.

> Somit verhindern Sie, dass der Schlauch und das Anschlusskabel eingeklemmt werden.

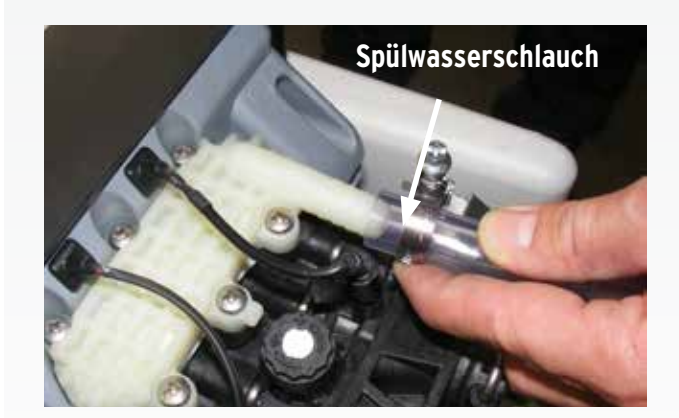

Teilen Sie den beigefügten transparenten Schlauch so auf, dass für den Spülwasser- und Überlaufanschluss passende Längen vorhanden sind. Montieren Sie mit Hilfe der Schlauchklemme den Spülwasserschlauch an den Abwasserstutzen des Steuerkopfes. 4.

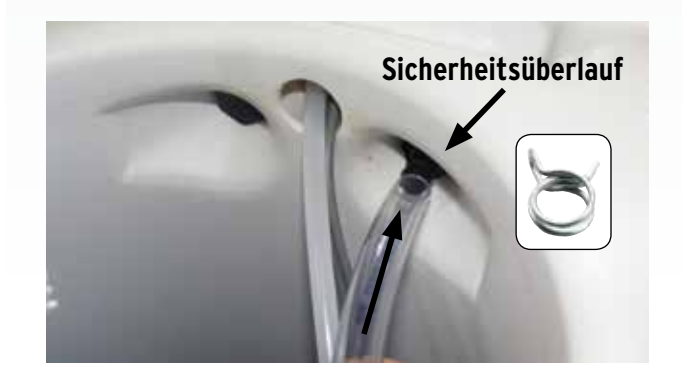

Montieren Sie den anderen transparenten Schlauch mit Hilfe der Spannklemme am Sicherheitsüberlauf. **Nutzen Sie dazu eine geeignete Zange!** Führen Sie die Schlauchenden später zum bauseitigen Abwasseranschluss. 5.

#### **Beachten Sie den freien Auslauf nach DIN EN 1717 und DIN 1988, Teil 100.**

**Tipp:** Verwenden Sie dazu den mitgelieferten Ablauftrichter.

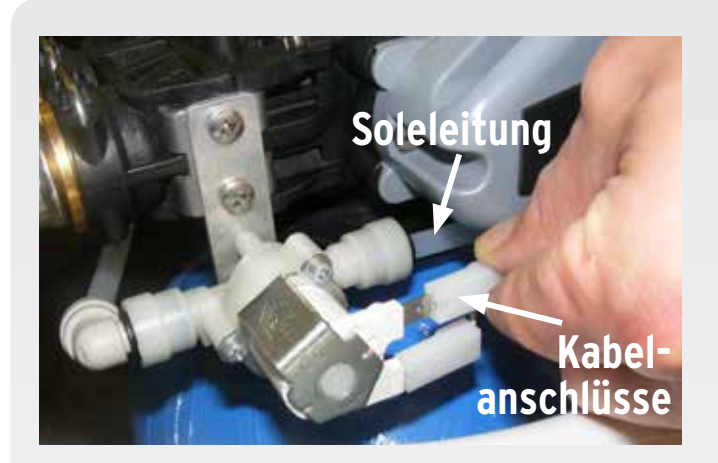

Verbinden Sie die Soleleitung und die Kabelanschlüsse mit dem Magnetventil. **(Auf die Polarität der Kabelverbindungen muss nicht geachtet werden!)** 6.

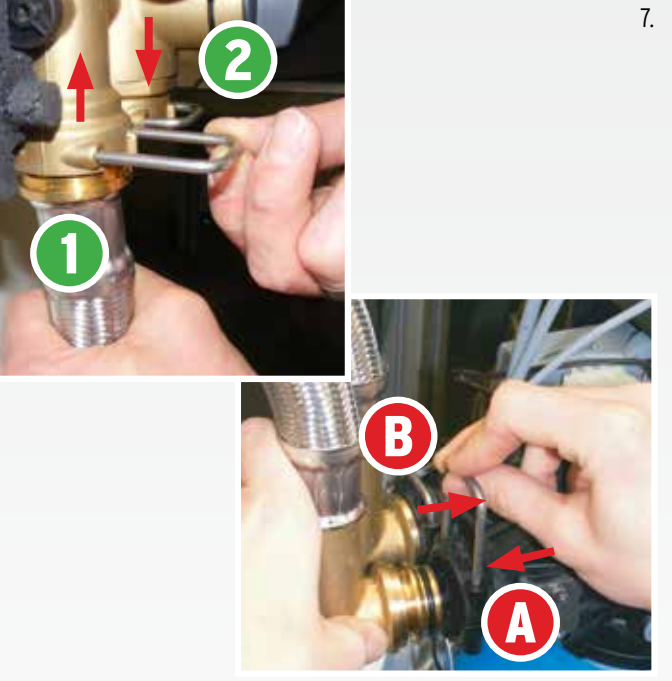

Montieren Sie die flexiblen Anschlussschläuche mit Hilfe der Sicherungsklemmen spannungsfrei. Die Schläuche werden mit den Anschlüssen des Umgehungs- / Verschneideventils und des Steuerkopfes verbunden.

#### Achtung: Immer **Q** zu **Q** und **B** zu **Q**. **Fließrichtung beachten!**

**Hinweis: Verwenden Sie bitte Armaturenfett!**

Setzen Sie die Haube wieder auf.

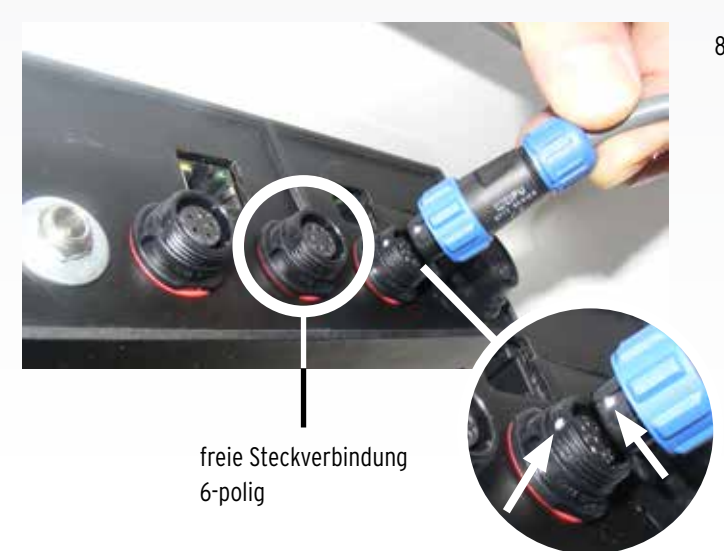

Verbinden Sie anschließend die folgenden elektrischen Kabelanschlüsse des Steuerkopfes mit der Steuerung auf der Rückseite der Gerätehaube (Beginnen Sie mit dem 12-poligen Stecker). 8.

#### **Achtung: Die weißen Markierungen müssen sich gegenüber stehen.**

- **12-polig -** Anschlusskabel Steuerkopf
- **9-polig -** Anschlusskabel für Elektroden, LED und Magnetventil
- **6-polig - frei, kein Anschluss**
- **5-polig -** Anschlusskabel Umgehungsventil

**Die Gerätemontage ist damit abgeschlossen.** 

# Inbetriebnahme LEX Plus 10 Connect Einzelenthärtungsanlage

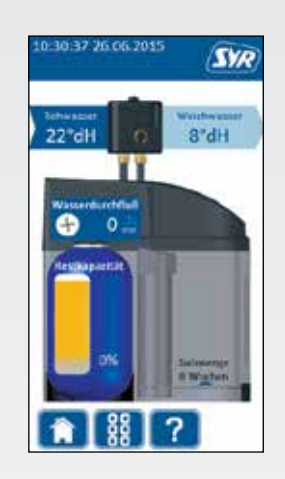

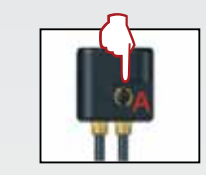

1.

Stellen Sie das Umgehungs- und Verschneideventil mit dem Kugelhahn "A" auf die Position "Betrieb".

Stecken Sie das Netzgerät ein.

Ein akustisches Signal ertönt und ein Selbsttest wird durchgeführt.

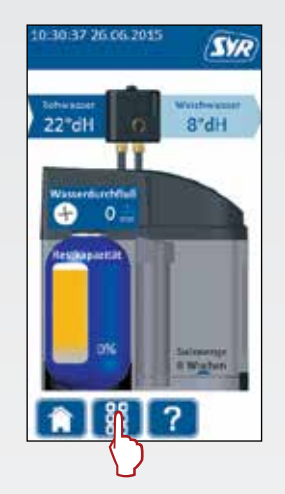

2. Drücken Sie auf das Menü-Symbol, um zum Hauptmenü zu gelangen.

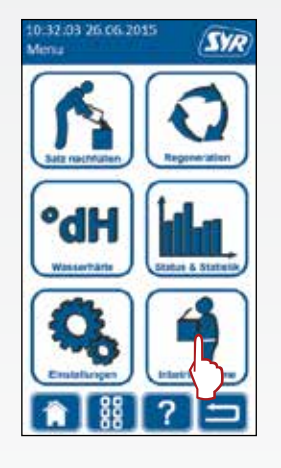

3. Drücken Sie auf das Symbol "Inbetriebname".

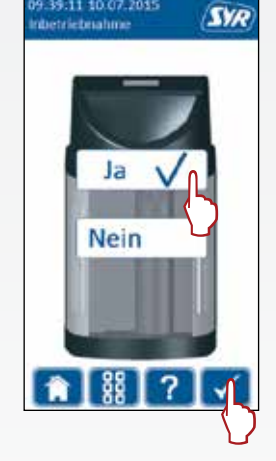

39:11 10:07.2015

4. Wählen Sie "Ja" aus.

Bestätigen Sie durch einen Druck auf den Haken den Beginn der Inbetriebnahme.

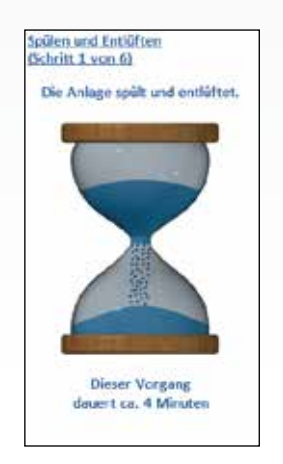

5. Die Anlage spült und entlüftet.

Dieser Vorgang dauert ca. 4 Minuten.

.<br>Salzbeföllung ------- (Schritt 2 von 6)<br>Füllen Sie den Salzbehälter nd stellen Sie die Füllmenge

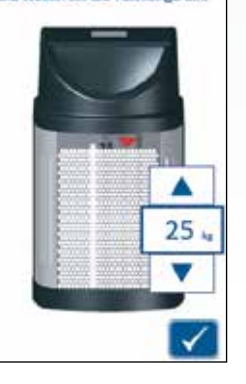

6. Füllen Sie einen Sack Salz (25 kg) in den Salzbehälter.

> Geben Sie anschließend über die beiden Pfeiltasten die eingefüllte Salzmenge ein.

Eingabe mit "Haken" bestätigen.

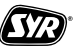

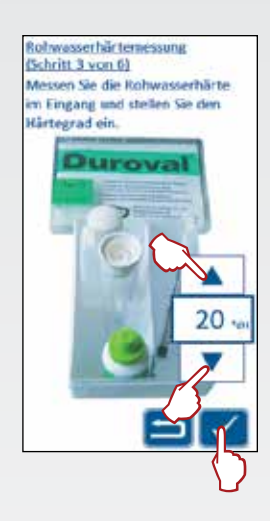

Eitstellung der Weichwasserhärte

ш

Arretlerung und drehen Sie dann an dem Mischventil "8".

Der Anzeige entnehmen Sie<br>den aktuellen Wert.

stand ist die Verschneidung @ chlossen (0°dH)

 $8^{\circ}$ dH

(Schritt 4 von 6)

tm Auslieferu

20°dH

**Zum Finstellen der** Weichwasserhärte lösen Sie die

Achtung:

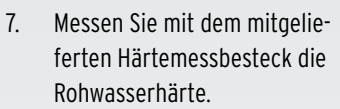

Geben Sie über die beiden Pfeiltasten die gemessene Rohwasserhärte ein.

Eingabe mit "Haken" bestätigen.

9. **Achtung: Im Auslieferungszustand steht die Verschneidung auf Soft (0° dH).** 

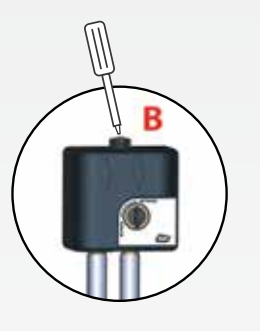

Lösen Sie die Arretierung des Verschneideventils "B" und drehen Sie dann zur Anpassung der Weichwasserhärte, bis die Wunschhärte im Display angezeigt wird.

Eingabe mit "Haken" bestätigen.

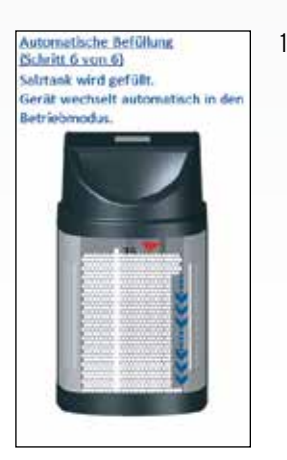

11. Der Salzbehälter wird nun automatisch mit Wasser gefüllt.

> Abschließend wechselt das Gerät selbstständig in den Betriebsmodus und zum Startbildschirm zurück!

> Die Inbetriebnahme ist somit abgeschlossen und das Gerät ist betriebsbereit.

Öffnen einer Zaofstelle Schritt 4 von 6) Öffnen Sie einen beliebige Zapfstelle

einjustierung zwischen

urch Bestätigung ab.  $\blacksquare$ 

20°cH

B

Ш

8. Öffnen Sie eine beliebige Zapfstelle.

> Die Anzeige verschwindet automatisch, wenn die Zapfstelle geöffnet wurde.

10. Messen Sie mit Hilfe des einiustierung (Schritt 5 von 6) Härtemessbestecks die nessenem und angezeigtem .<br>Neichwikserwert durch dreben<br>Ses Mischventils "B". Weichwasserhärte an einer Arretieren Sie das Mischventil "B" beliebigen Zapfstelle und rend schließen die Inbetriebnahme geln Sie ggfs. am Verschneideventil "B" nach, bis Ihre Wunschhärte erreicht ist.  $3^{\circ}$ dH

Arretieren Sie das Verschneideventil "B" wieder.

Eingabe mit "Haken" bestätigen.

**Für Fragen steht Ihnen aus dem deutschen Festnetz unsere Hotline unter 0800 6105 000 zur Verfügung.**

**Aus dem Ausland wählen Sie bitte die Nummer +49 2161 6105-0.**

# Optional: Steuerung der LEX Plus 10 Connect Enthärtungsanlagen via SYR App oder PC

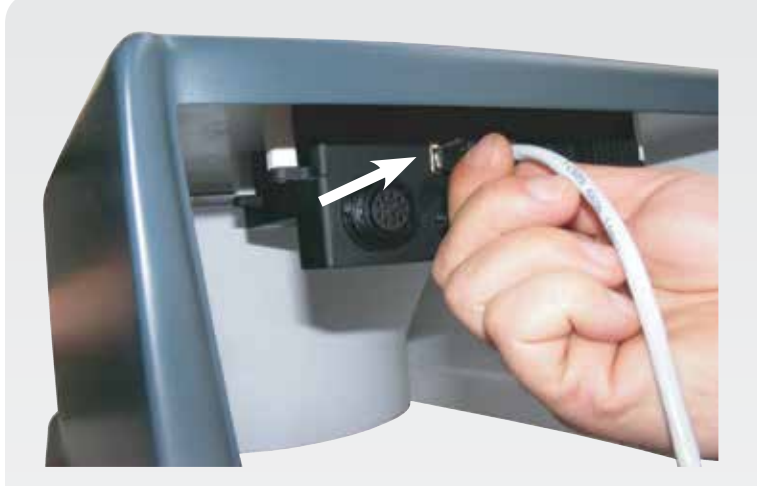

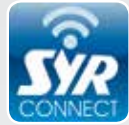

#### **Alle LEX Connect Steuerungen verfügen über einen LAN-Anschluss und sind somit internetfähig.**

Verschiedene Anschlussmöglichkeiten wie eine festinstallierte Netzwerkdose am Aufstellort bzw. ein sogenanntes Power-LAN-System (z.B. des Anbieters Devolo) können am vorgesehenen Netzwerkanschluss der LEX Connect Steuerung **auf der Unterseite der Haube** angeschlossen werden.

Sobald eine Internetverbindung besteht, erkennen Sie dies am Connect-Logo im Display oder im Menü "Einstellungen / Netzwerk" - hierhin gelangen Sie durch jeweiliges kurzes Berühren des Displays.

Nun können Sie mit Hilfe der SYR App auf Ihrem Tablet bzw. Smartphone oder mit dem PC über http:// syrconnect.de die Anlage registrieren. Folgen Sie bitte den entsprechenden Anweisungen.

**Für weitere Infos steht Ihnen die kostenlose SYR Connect Hotline 0800 6105 100 bzw. aus dem Ausland die Nummer +49 2161 6105-0 zur Verfügung.**

Wählen Sie durch das Berühren das Menü "Status & Statistik / Geräte Status" an.

**Hier finden Sie in der vierten Zeile den Code für die weitere Registrierung Ihres Gerätes mit SYR Connect.**

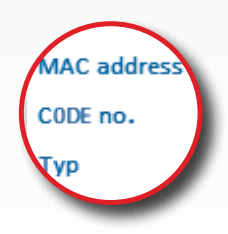

**Im Folgenden (Seite 8) finden Sie eine Schritt für Schritt Anleitung für die Einwahl in das vernetzte Trinkwassermanagement mit SYR Connect und die Registrierung Ihrer LEX Plus 10 Connect, für die Sie den oben genannten Code benötigen.**

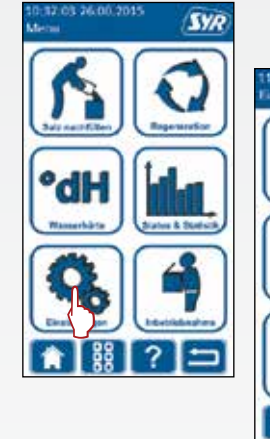

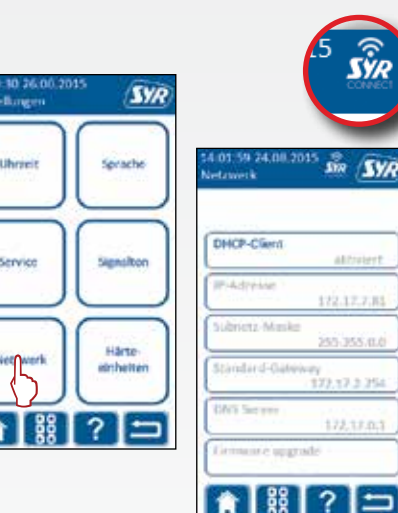

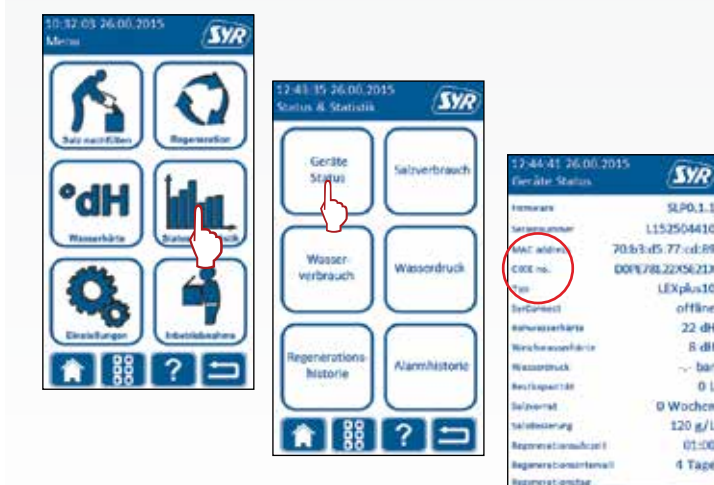

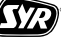

### Einrichtung SYR Connect

# Schritt für Schritt zum vernetzten Trinkwassermanagement

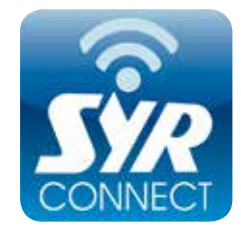

**Die Handhabung von SYR Connect ist ganz einfach — ob es nun um Leckageschutz, Wasserbehandlung, Hygienekontrolle oder Heizungsüberwachung geht.** Anhand der jeweiligen Screenshots werden Sie in einzelnen Schritten durch die Einwahl in das vernetzte Trinkwassermanagement mit SYR Connect geführt. Verwalten Sie verschiedene Projekte, steuern Sie gezielt einzelne Armaturen und kontrollieren Sie Verbrauchsmaterialien — ganz einfach online! Alternativ zur SYR App können Sie unter http://syrconnect.de den Anweisungen im Web-Browser folgen und sich dort registrieren.

**SYA** 

Das mobile Portal für Ihr Trinkwassermanagement: Die kostenlose SYR App für iOS und Android laden und schon kann es losgehen. Hier finden Sie alle Infos zu SYR, Filme und Prospekte zu den Produkten, Ansprechpartner und Termine. Und mit dem Connect Button starten Sie ins vernetzte Trinkwassermanagement.

Kostenlose SYR App im App Store downloaden<br>und installieren.

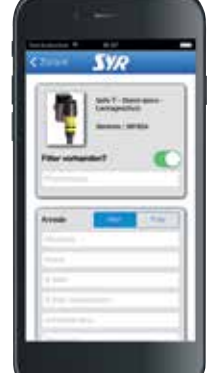

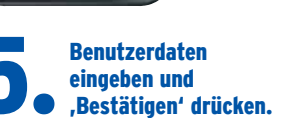

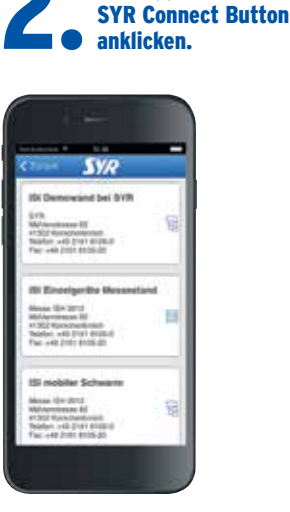

**SYR** 

**TVA** 

 $\overline{w}$ 

SYR App öffnen,

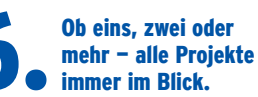

**Kompetente Hilfe zu allen technischen Fragen zu unseren Produkten finden Sie rund um die Uhr unter:**

SYR 24-Stunden-Service 0800 61 05 000

Aus dem Ausland +49 2161 6105-0

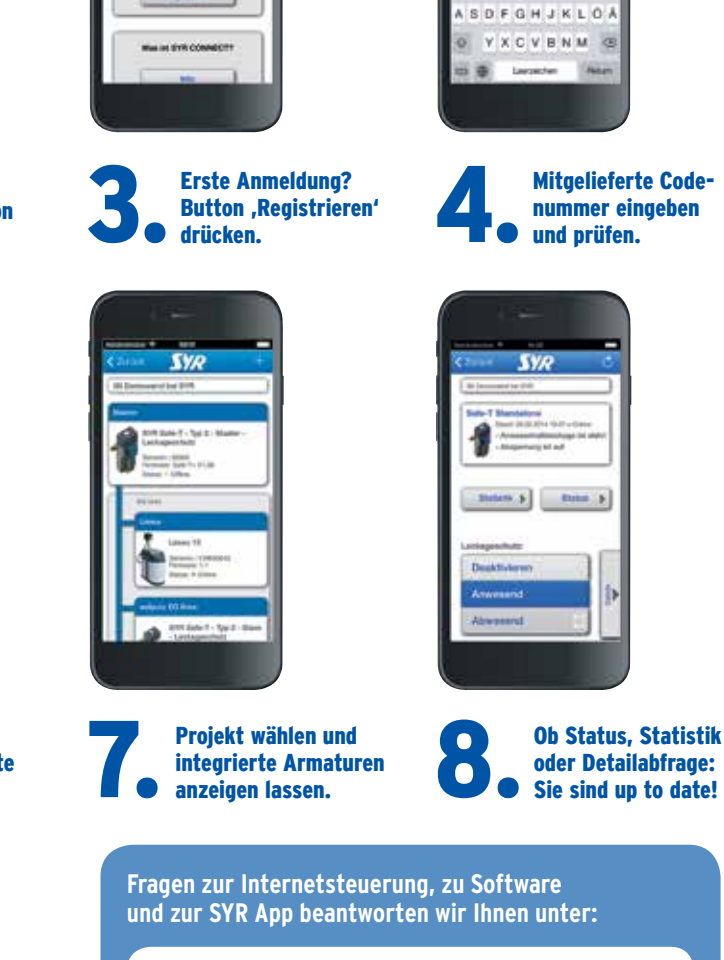

**SYA** 

**Diede jedzie** 

WERTZUIOPO

SYR Connect Hotline 0800 61 05 100

Aus dem Ausland +49 2161 6105-0

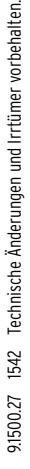

Hans Sasserath GmbH & Co. KG • Mühlenstr. 62 • D-41352 Korschenbroich • Tel. +49 2161 6105-0 • Fax +49 2161 6105-20 • info@syr.de • www.syr.de